УТВЕРЖДАЮ<br>Генеральный директор ООО «Автопрогресс-М»  $\frac{ecc \cdot M''}{2}$ д. Никитин «Об» декабря 2019 г.

## **Государственная система обеспечения единства измерений**

## **СКАНЕРЫ ЛАЗЕРНЫЕ АЭРОСЪЕМОЧНЫЕ RIEGL VUX -1UAV, RIEGL VUX-1LR, RIEGL VUX-1HA, RIEGL miniVUX-lDL, RIEGL miniVUX-lUAV, RIEGL miniVUX-2UAV, RIEGL VUX-240, RIEGL VQ-840-G**

**МЕТОДИКА ПОВЕРКИ МП АПМ 34-19**

> г. Москва, 2019 г.

Настоящая методика поверки распространяется на сканеры лазерные аэросъёмочные RIEGL VUX -1UAV, RIEGL VUX-1LR, RIEGL VUX-1HA, RIEGL miniVUX-1DL, RIEGL miniVUX-1UAV, RIEGL miniVUX-2UAV, RIEGL VUX-240, RIEGL VO-840-G производства «RIEGL Laser Measurement Systems GmbH», Австрия, (далее - сканеры) и устанавливает методику их первичной и периодической поверки.

Интервал межлу периолическими поверками - 1 год.

#### 1 Операции поверки

При проведении поверки должны выполняться операции, указанные в таблице 1. Таблина 1

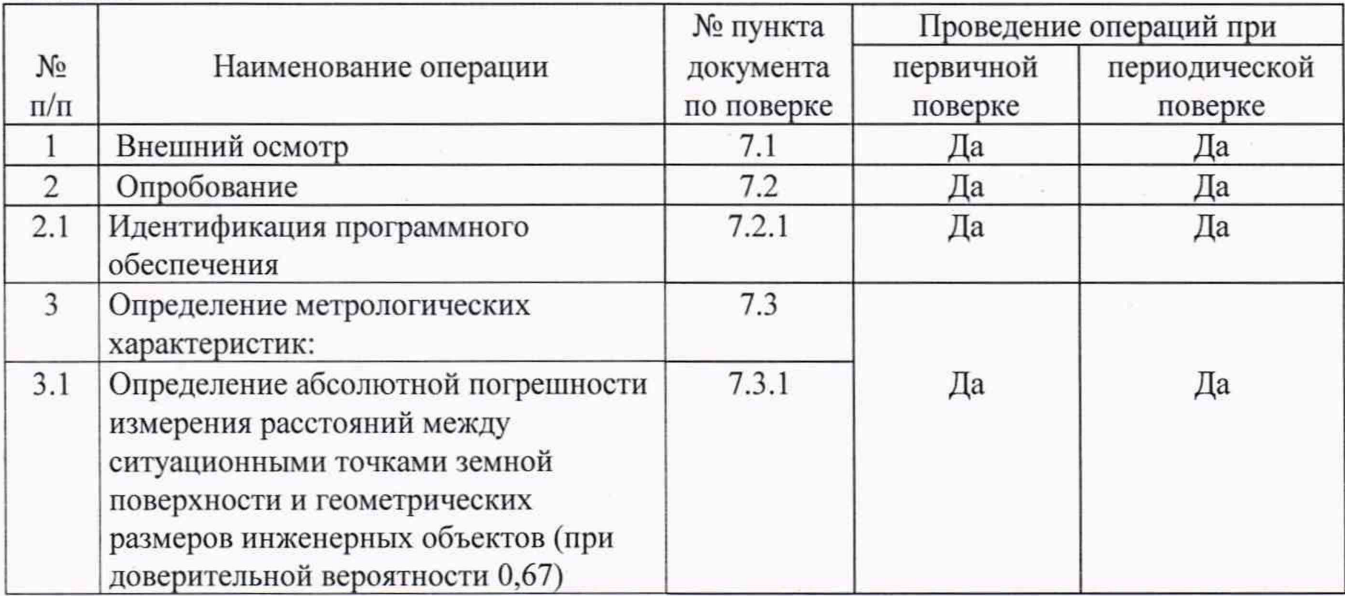

#### 2 Средства поверки

При проведении поверки должны применяться эталоны и вспомогательные средства, приведенные в таблице 2.

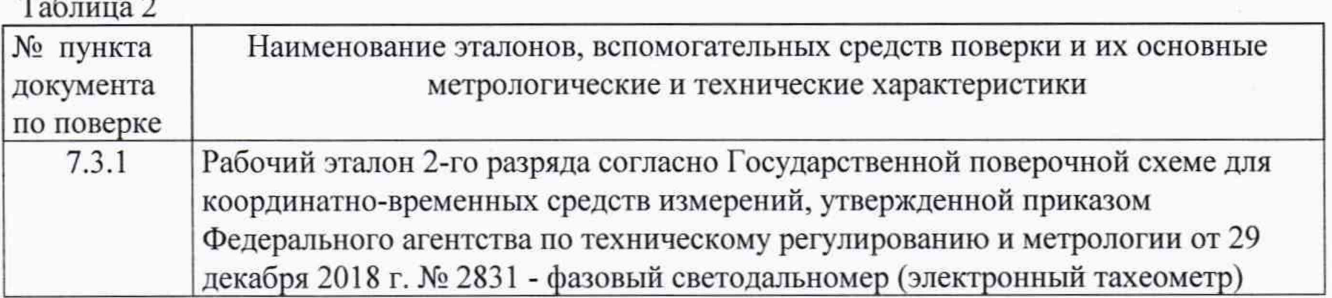

Допускается применять другие средства поверки, обеспечивающие определение метрологических характеристик с точностью, удовлетворяющей требованиям настоящей методике поверки.

#### 3 Требования к квалификации поверителей

К проведению поверки допускаются лица, изучившие эксплуатационные документы на сканер и имеющие достаточные знания и опыт работы с ним.

#### 4 Требования безопасности

При проведении поверки, меры безопасности должны соответствовать требованиям по технике безопасности согласно эксплуатационной документации на сканер и поверочное оборудование, правилам по технике безопасности, действующим на месте проведения поверки и правилам по технике безопасности при производстве топографо-геодезических работ ПТБ-88.

#### **5 Условия поверки**

5.1 При проведении поверки должны соблюдаться следующие нормальные условия измерений:

- температура окружающей среды, °С 20±5

- относительная влажность воздуха, %, не более 80

- атмосферное давление, кПа (мм рт.ст.) 84,0..106,7 (630..800)

5.2 Измерения с авиационного носителя должны проводиться в диапазоне рабочих температур при отсутствии осадков и порывов ветра.

#### **6 Подготовка к поверке**

Перед проведением поверки должны быть выполнены следующие подготовительные работы:

- проверить наличие действующих свидетельств о поверке на средства поверки;

- сканер и средства поверки привести в рабочее состояние в соответствии с их эксплуатационной документацией;

#### **7 Проведение поверки**

#### **7.1 Внешний осмотр**

При внешнем осмотре должно быть установлено соответствие сканера следующим требованиям:

- отсутствие коррозии, механических повреждений и других дефектов, влияющих на эксплуатационные и метрологические характеристики сканера:

- наличие маркировки и комплектности согласно требованиям эксплуатационной документации на сканер.

Если хотя бы одно из перечисленных требований не выполняется, сканер признают непригодным к применению, дальнейшие операции поверки не производят.

#### **7.2 Опробование**

При опробовании должно быть установлено соответствие сканера следующим требованиям:

- отсутствие качки и смещений неподвижно соединенных деталей и элементов;

- правильность взаимодействия с комплектом принадлежностей;

- работоспособность всех функциональных режимов;

Диапазон измерений (сканирования) и угловое поле сканирования должны соответствовать требованиям, приведенным в Приложении к настоящей методике поверки (таблица 1).

#### **7.2.1 Идентификация программного обеспечения**

Идентификацию программного обеспечения (далее - ПО) следует проводить по следующему алгоритму:

7.2.1.1 Алгоритм методики идентификации ПО RIEGL RiPROCESS

7.2.1.1.1 Включить компьютер с установленным ПО.

7.2.1.1.2 Для подтверждения названия и версии ПО открыть в проводнике папку с исходным

файлом ПО - «RiPROCESS.exe» по адресу (по умолчанию):

C:\Program Files (x86)\Riegl\_LMS\RiPROCESS (Рисунок 1).

| View<br>Tools<br>Help<br>Edit<br>File |                                              |                                     |
|---------------------------------------|----------------------------------------------|-------------------------------------|
| [5] Open<br>Organize -<br>Burn        | Compatibility files<br>New folder            | ⋒<br>. .                            |
| <b>NVIDIA</b> Corporation             | ۰<br>Name                                    | Ty<br>Date modified                 |
| Qt Linguist                           | a rdblib.dll                                 | 11/07/2019 14:17<br>Ap              |
| <b>Reference Assemblies</b>           | RiGeoImage.log                               | Te<br>10/12/2019 13:51              |
| Retrace                               | 图 RiPROCESS.chm                              | 17/09/2019 17:08<br>Co              |
| Riegl_LMS                             | RiPROCESS.chw                                | 10/12/2019 07:38<br>CH              |
| GeoSysManager 2                       | RiPROCESS.exe                                | Ap<br>17/09/2019 17:01              |
| PLUGINS                               | RiPROCESS.exe.sfv                            | SF <sup>E</sup><br>29/11/2019 09:36 |
| POFImport                             | RiPROCESS.ini<br>寡                           | 10/12/2019 13:51<br>Co              |
| <b>RiPROCESS</b>                      | $\left  \mathbb{L} \right $<br>RiPROCESS.pdf | 17/09/2019 17:09<br>Ad              |
| <b>RISERVER</b>                       | iqtapp.dll                                   | 06/09/2019 12:38<br>$Ap +$          |
| Support                               | Ш                                            | ۰                                   |

Рисунок 1

7.2.1.1.3 Открыть меню «Свойства» / «Properties» файла и во вкладке «Подробности» / «Details» проконтролировать значения полей Имя «Product Name» и Версия «Product version (рисунок 2);

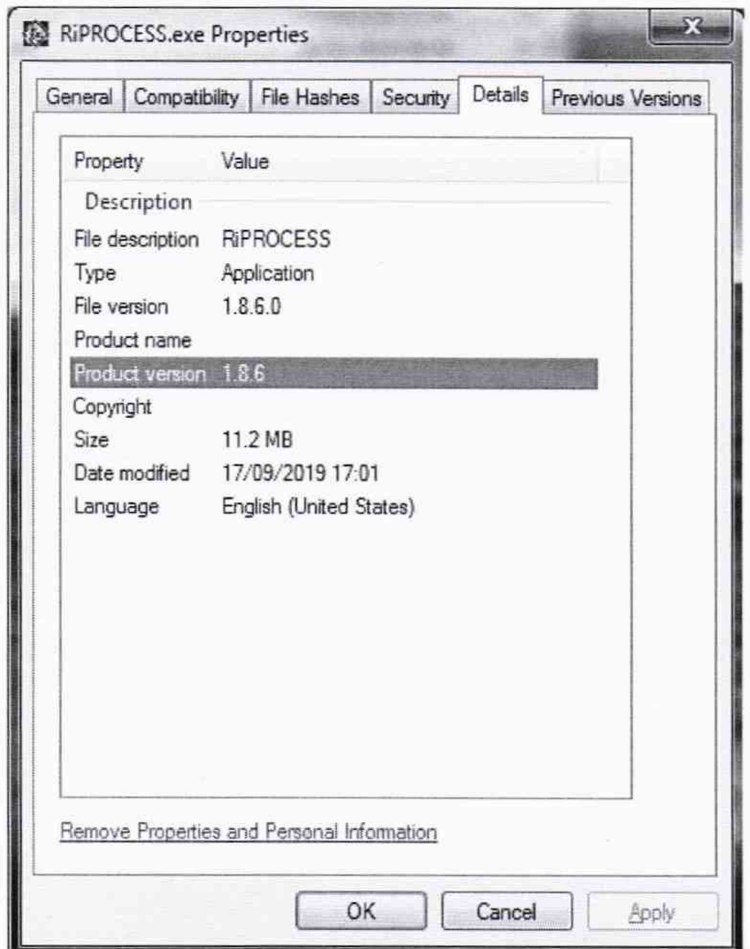

Рисунок 2

7.2.1.1.4 Для определения контрольной суммы открыть меню «Свойства» / «Properties» файла и во вкладке «Хеш-суммы файлов» / «File Hashes» проконтролировать контрольную сумму вычисленную по алгоритму CRC32 (Рисунок 3).

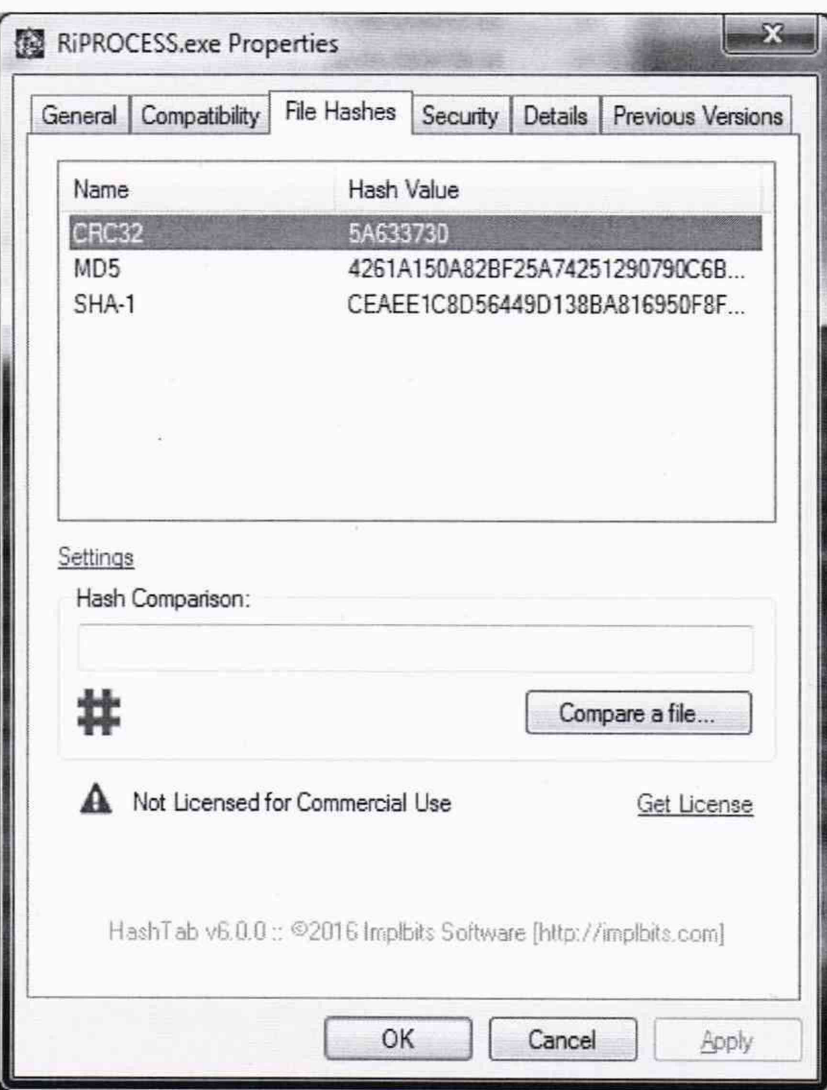

Рисунок 3

- 7.2.1.2 Алгоритм методики идентификации ПО RIEGL RiACQUIRE ALS
- 7.2.1.2.1 Включить компьютер с установленным ПО.
- 7.2.1.2.2 Для подтверждения названия и версии ПО открыть в проводнике папку с исходным файлом ПО - «RiACQUIRE-ALS.exe» по адресу (по умолчанию):
- C:\Program Files\Riegl\_LMS\RiACQUIRE-ALS (Рисунок 4).

| « System (C:) > Program Files > Riegl_LMS > RiACQUIRE-ALS ><br>Help<br>Edit<br>View<br>Tools<br>File                                                |               |                                                                                                    | Search RiACQUIRE-ALS<br>$+$<br>۰                                                                                                    |                                                                                                    |
|----------------------------------------------------------------------------------------------------|---------------|----------------------------------------------------------------------------------------------------|----------------------------------------------------------------------------------------------------|----------------------------------------------------------------------------------------------------|
| 同 Open<br>New folder<br>Organize *<br>Burn                                                                                                    |               |                                                                                                    |                                                                                                    | $\Omega$<br>188 ▼                                                                                                    |
| Point Grey Research<br>PrimeSense<br>PuTTY<br>Pythagoras<br>Realtek<br><b>Reference Assemblies</b><br>Riegl_LMS<br>GeoSysManager 2<br>RIACQUIRE-ALS |               | Name<br>What which can we severe<br>& Qt5Widgets.dll<br>& Qt5Xml.dll<br>RIACQUIRE-ALS.exe<br>to riegl.ico<br><sup>%</sup> RiGL2.dll<br>$\mathbb{R}$ imsrecord.exe<br>& ssleay32.dll<br>uninstall, exe | Date modified<br>09/02/2018 14:24<br>09/02/2018 14:20<br>22/11/2019 04:16<br>18/08/2017 15:56<br>22/11/2019 04:06<br>18/12/2018 16:51<br>19/02/2011 01:00<br>02/12/2019 16:31 | Type<br>Coping to a series of the activities over<br>Application extens<br>Application extens<br>Application<br>Icon<br>Application extens<br>Application<br>Application extens<br>Application |
| RIACQUIRE-MLS<br><b>D'OIDALIFTED</b>                                                                                                    | $\rightarrow$ | 311                                                                                                    |                                                                                                    |                                                                                                    |

Рисунок 4

7.2.1.2.3 Открыть меню «Свойства» / «Properties» файла и во вкладке «Подробности» / «Details» проконтролировать значения полей Имя «Product Name» и Версия «Product version» (Рисунок 5).

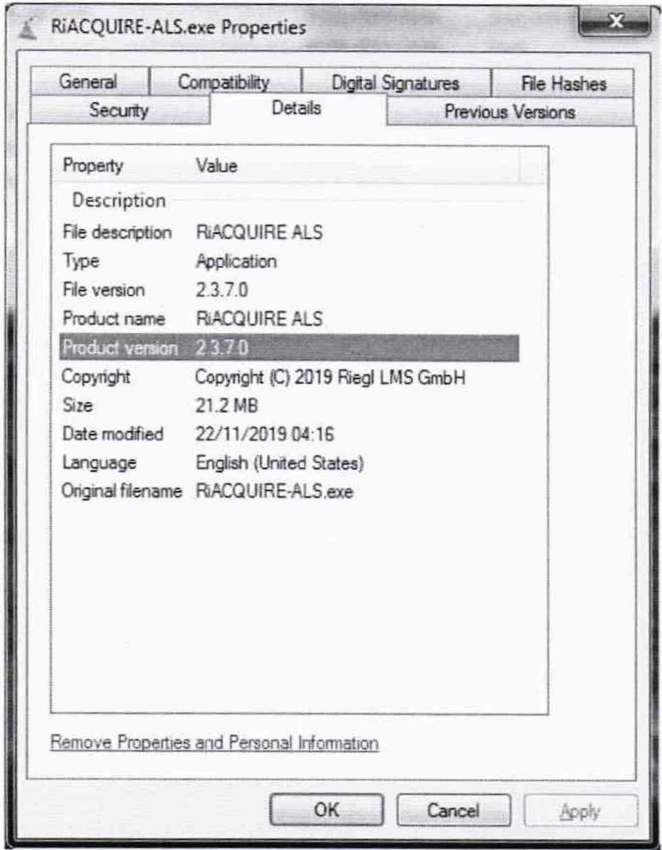

Рисунок 5

7.2.1.2.4 Для определения контрольной суммы открыть меню «Свойства» / «Properties» файла и во вкладке «Хеш-суммы файлов» / «File Hashes» проконтролировать контрольную сумму вычисленную по алгоритму CRC32 (Рисунок 6).

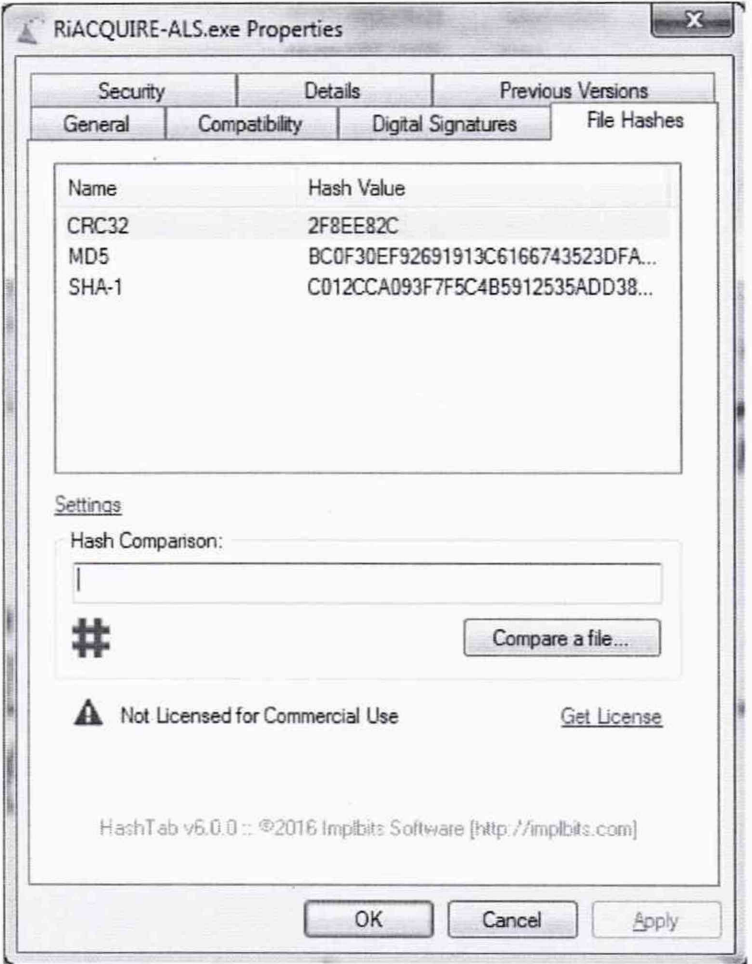

Рисунок 6

идентификационные Определенные данные должны соответствовать данным, приведенным в таблице 3.

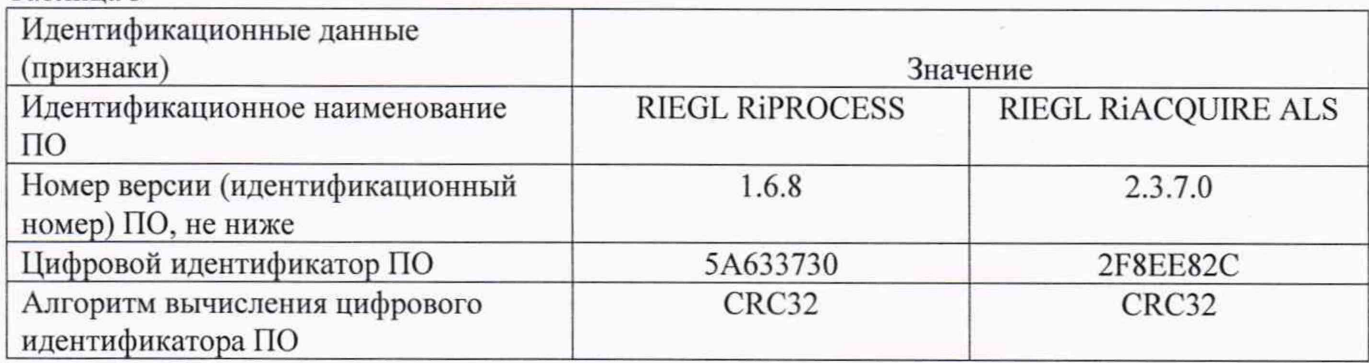

#### 7.3 Определение метрологических характеристик

Таблица 3

### 7.3.1 Определение абсолютной погрешности измерения расстояний между ситуационными точками земной поверхности и геометрических размеров инженерных объектов (при доверительной вероятности 0,67)

Абсолютная погрешность измерения расстояний между ситуационными точками земной поверхности и геометрических размеров инженерных объектов (при доверительной вероятности 0,67) определяется путем многократных (не менее 5) измерений расстояний между опознаками, равномерно расположенных в диапазоне измерения сканера, действительные значения которых определены электронным тахеометром с погрешностью не более ±10 мм. (Опознаки искусственные марки или естественные ситуационные точки земной поверхности и инженерных объектов, однозначно определяемые на полученном цифровом изображении пространства и опознанные на поверхности земли и инженерных объектов).

Смеха расположения опознаков показана на рис.7.

Согласно схеме установить геодезические штативы на опознаки и с помощью электронного тахеометра измерить расстояния между опознаками.

Сканером выполнить не менее 5 залетов с записью измерительной информации.

Эталонным тахеометром повторно выполнить измерения расстояний между опознаками. Разность измеренных расстояний должна быть в пределах погрешности электронного тахеометра. В случае, если разность измеренных расстояний превышает допустимую погрешность, то необходимо устранить причину этого и повторить измерения.

Обработать полученную отсканированную информацию и по цифровой модели пространства измерить расстояния между опознаками.

Абсолютная погрешность измерений каждого расстояния (при доверительной вероятности 0,67) вычисляется как сумма систематической и случайной погрешностей по формуле:

$$
\Delta L_j = \left( \frac{\sum_{i=1}^n L_{j_i}}{n_j} - L_{j_0} \right) \pm \sqrt{\frac{\sum_{i=1}^n (L_{j_i} - \frac{\sum_{i=1}^n L_{j_i}}{n_j})^2}{n_j - 1}},
$$

где  $\Delta L_i$  - погрешность измерений *j* расстояния, мм;

 $L_{j_0}$  – эталонное значение *j* расстояния, мм;

 $L_i$  – измеренное значение *j* расстояния *i* измерением, мм;

 $n_i$  – число измерений *j* расстояния.

Абсолютная погрешность измерения расстояний между ситуационными точками земной поверхности и геометрических размеров инженерных объектов (при доверительной вероятности 0,67) не должна превышать значений, приведенных в Приложении 1 к настоящей методике поверки (таблица 1).

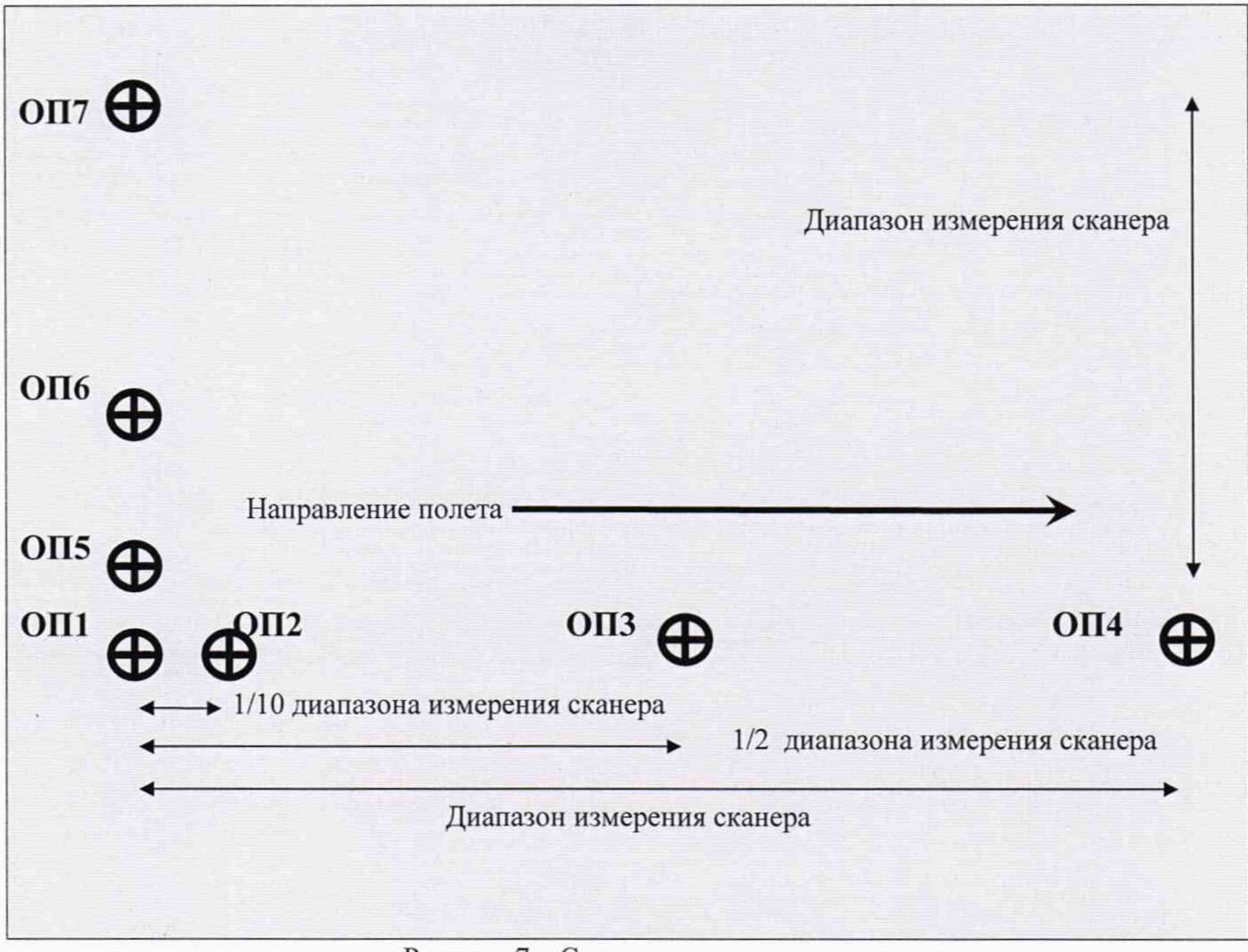

Рисунок 7 - Схема расположения опознаков

#### **8 Оформление результатов поверки**

8.1 Результаты поверки оформляются протоколом, составленным в виде сводной таблицы результатов поверки по каждому пункту раздела 7 настоящей методики поверки.

8.2 Сведения о результатах поверки средств измерений в целях подтверждения поверки должны быть переданы в Федеральный информационный фонд по обеспечению единства измерений.

8.3 При положительных результатах поверки сканер признается пригодным к применению и по заявлению владельца средств измерений или лица, представляющего средства измерений на поверку выдается свидетельство о поверке установленной формы.

8.4 При отрицательных результатах поверки, сканер признается непригодным к применению и по заявлению владельца средств измерений или лица, представляющего средства измерений на поверку выдаётся извещение о непригодности установленной формы с указанием основных причин.

Руководитель отдела ООО «Автопрогресс-М» /\*■-----^ К.А. Ревин

Инженер 1 категории ООО «Автопрогресс-М» *( / С)* С.В. Вязовец

## **Приложение 1**

## (обязательное)

## **Метрологические характеристики**

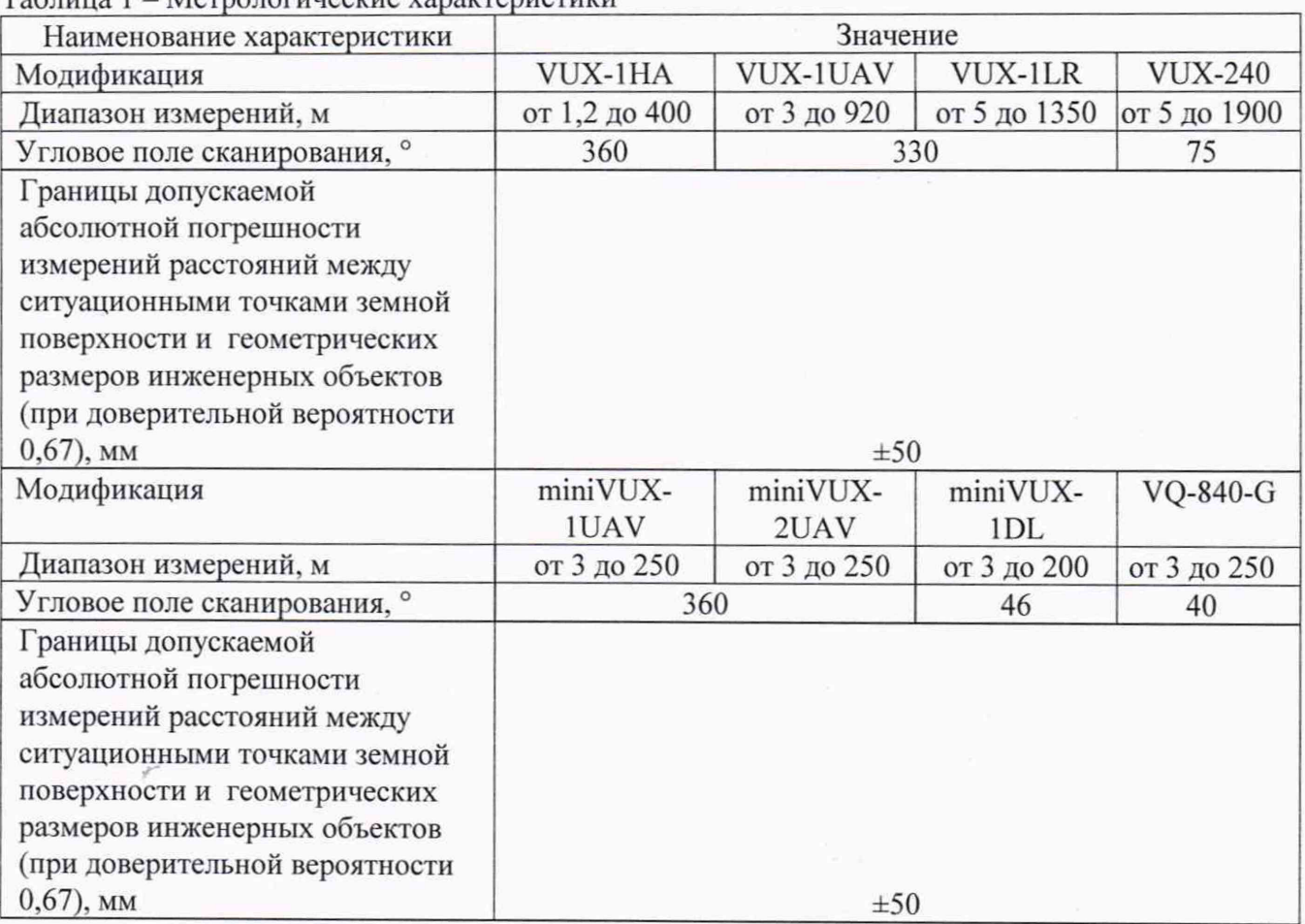

Таблица 1 - Метрологические характеристики

# **Приложение 2**

(рекомендуемое)

### ПРОТОКОЛ №

Дата и время проведения поверки: Условия проведения поверки: Методика поверки: Средства поверки:

### Внешний осмотр:

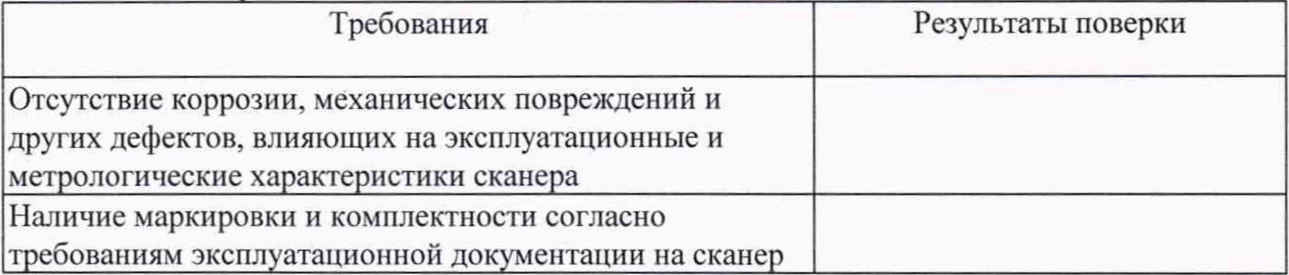

## Опробование:

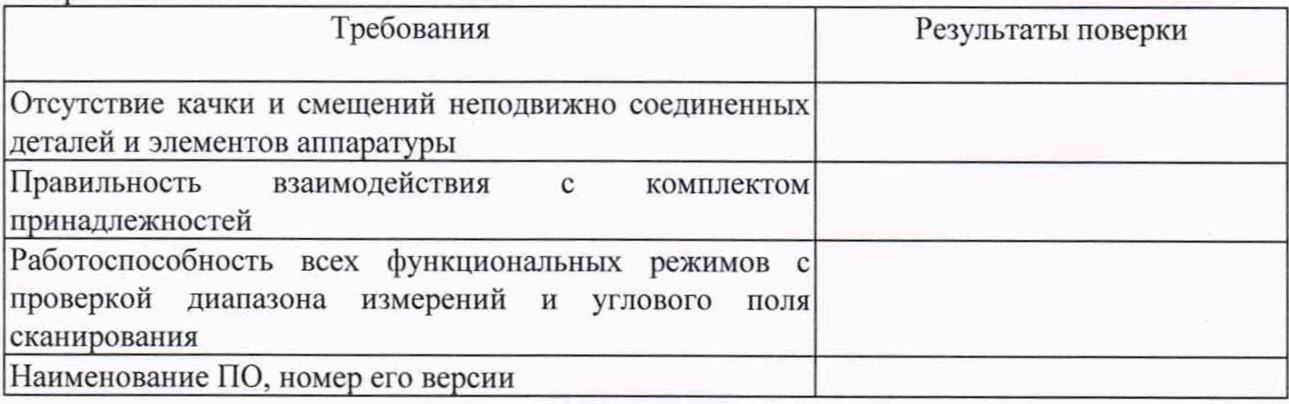

### Результаты поверки

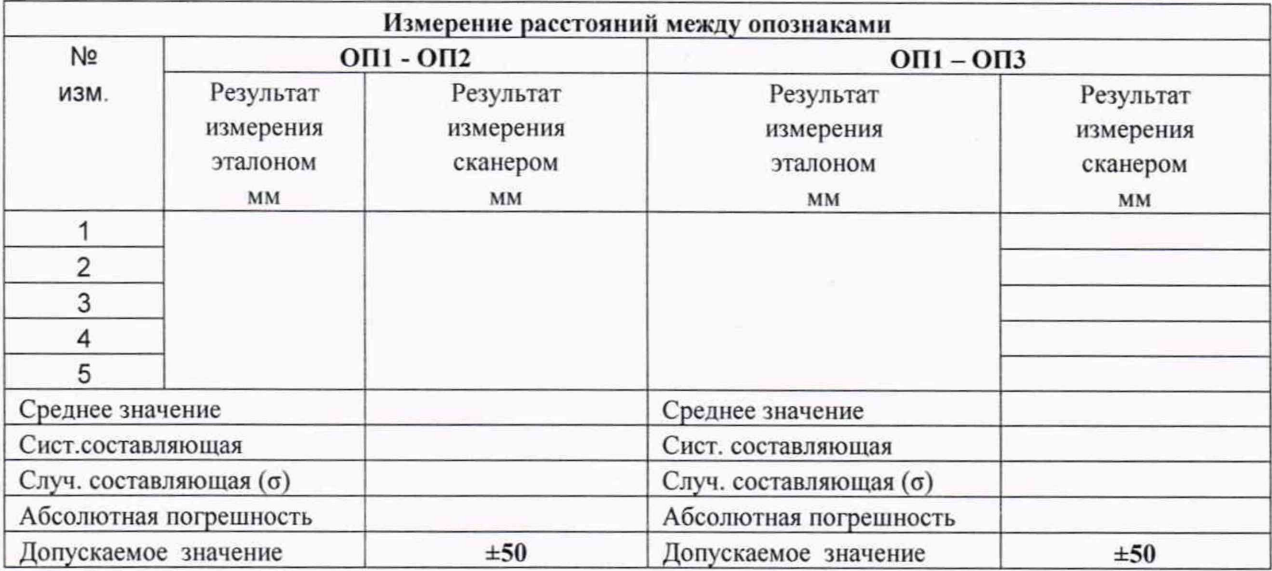

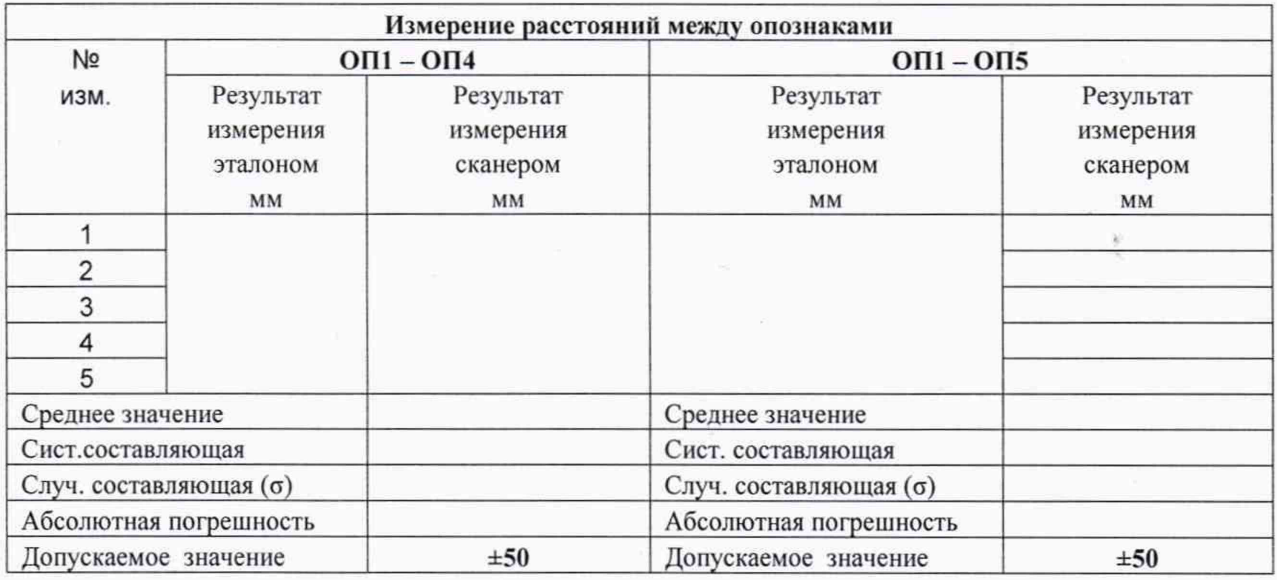

¥

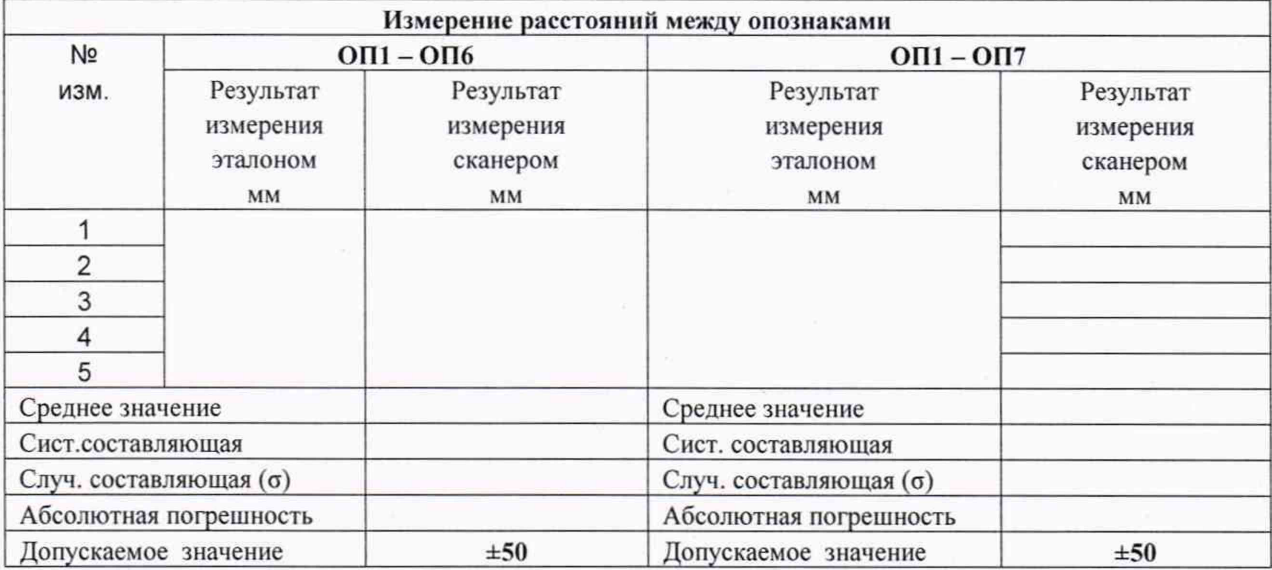

Вывод:

На основании результатов первичной (периодической) поверки сканер лазерный **с** заводским номером признан пригодным (непригодным) к применению.